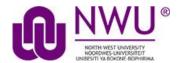

# eFundi Student Tutorial: Viewing Test & Quizz feedback

# How do students view assessment (i.e. test or quiz) feedback?

Note: The availability of feedback and the type of feedback displayed will vary depending on the quiz settings specified by your lecturer.

### Go to Tests & Quizzes tool in the relevant module site.

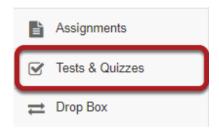

Select the Tests & Quizzes tool from the Tool Menu of your site.

### Click on the feedback link for the assessment.

#### Assessments

#### Take an Assessment The assessments listed below are currently available for you to take. To begin, click on the assessment title. Title **♦ Time Limit** ♠ Due Date/Time Quiz 2 n/a 2018-02-20 12:00 AM 2018-02-28 2:00 PM Quiz 4 20 min Quiz 1 n/a 2018-02-28 12:00 AM **Submitted Assessments** You have completed the assessments listed below. Unless Feedback Available displays "n/a" (not applicable), feedback will be available at the time shown. If feedback is available for particular submissions, it will be seen under "View All Submissions/Scores". View All Submissions/Scores | View Only Recorded Scores Title **Statistics** Recorded Score Feedback Available Individual Score Submitted Quiz 3 Statistics 5 (Highest) **Immediate** Feedback 7 min 23 sec 2018-02-22 11:45 AM

In the Submitted Assessments section, click on the Feedback link for the assessment that you want to view.

Note: Your assessment score, time spent, and date submitted will appear in the submitted assessment summary listing.

### View your assessment feedback.

The feedback your instructor has chosen to release to students will be displayed.

### Correct answers are marked with a green checkmark.

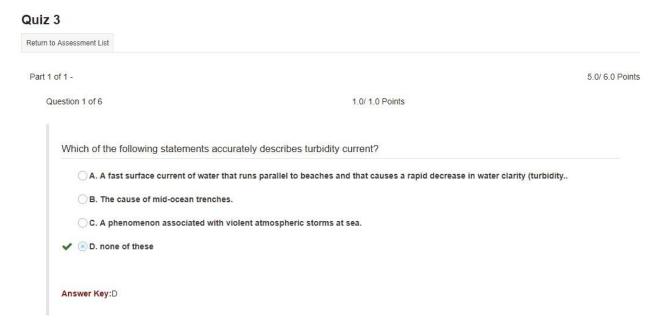

### Incorrect answers are marked with a red X.

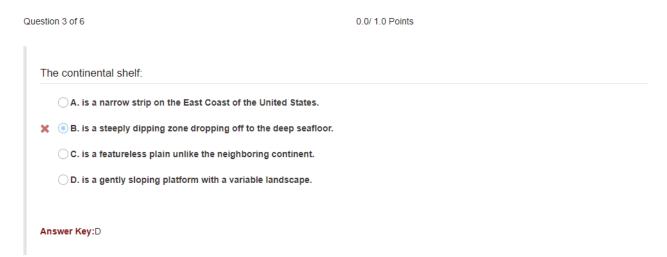

# Question-level grader comments.

Question 2 of 6 1.0/ 1.0 Points

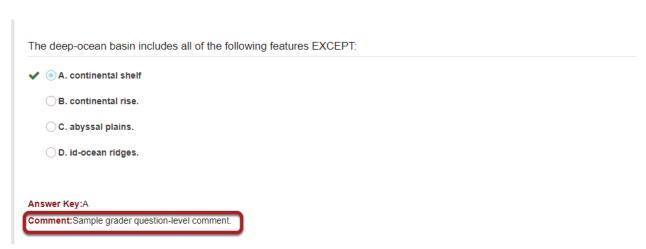

Grader comments (if applicable) show up below the question and answer key.